# **Google 2 Wege Authentifizierung (Google 2FA)**

### **Was ist Google 2FA**

Google 2FA bietet einen zusätzlichen Schutz, damit sich wirklich nur berechtigte Benutzer am System anmelden können. Eine Weitergabe von Benutzername und Passwort an andere Personen wird so nahezu unmöglich. Benötigt wird hierfür ein Smartphone, auf dem die Google Authenticator App installiert ist. Diese App generiert einen Code, den man beim Login zusätzlich angeben muss. Die App erzeugt alle 30 Sekunden einen neuen Code, somit bringt es auch nichts, wenn dieser Code weitergegeben oder abgefangen wird. Es ist auch so gut wie ausgeschlossen, dass 2 Benutzer zur selben Zeit den gleichen Code auf ihrem Smartphone für die gleiche Anwendung angezeigt bekommen.

## **Google 2FA in E-PROFVS aktivieren**

Im Menüpunkt **Administration → Benutzerverwaltung → Benutzer** den Benutzer in der Liste auswählen bei dem Sie die 2 Wege Authentifizierung aktivieren wollen.

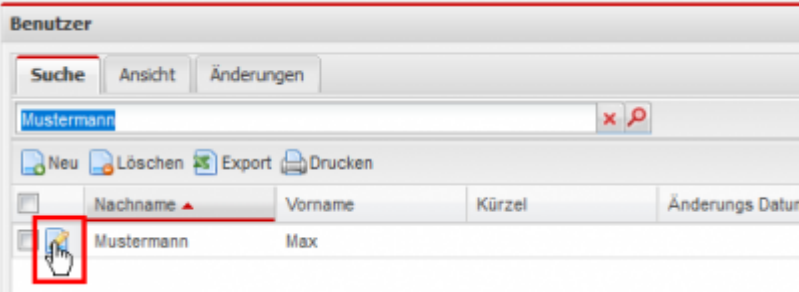

In der Bearbeiten Ansicht müssen Sie dann den Haken bei **Google 2FA verwenden** setzen und anschließen auf **Speichern** klicken

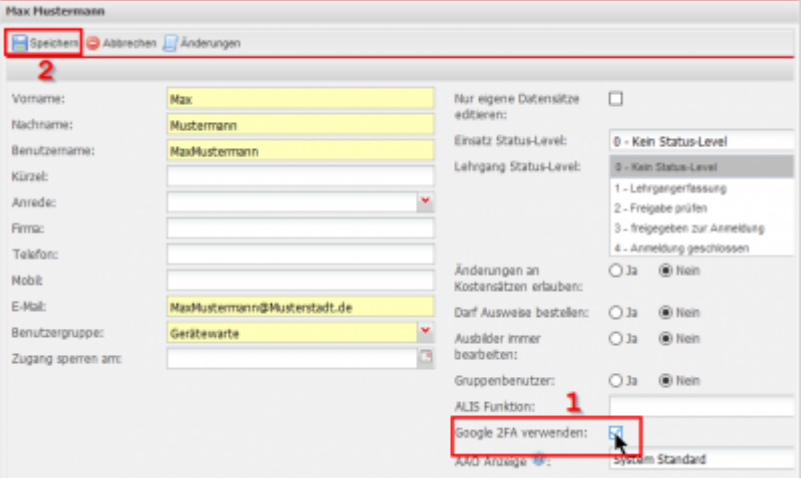

Auf der Detail Ansicht bekommen Sie dann einen neuen Reiter mit dem Namen **Google 2FA** angezeigt. In diesem Reiter wird ihnen ein QR-Code angezeigt, den Sie mit der App **Google Authenticator** auf ihrem Smartphone abscannen müssen. Die App müssen Sie ggf. noch über den Apple App Store bzw. Google Play Store installieren.

<sup>-</sup> https://www.fvsweb.com/wiki/

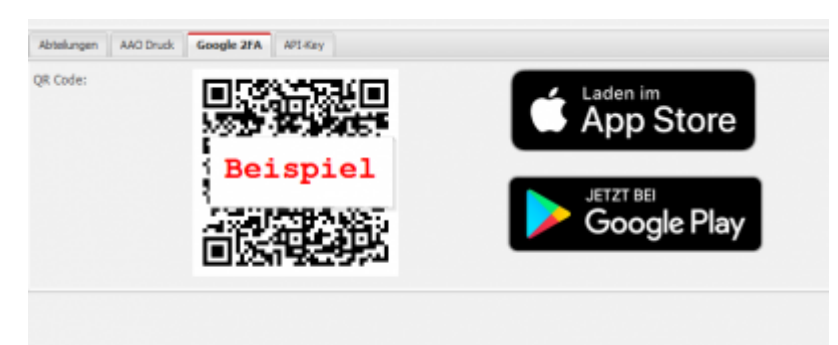

#### **E-PROFVS Instanz zu Google Authenticator hinzufügen**

Öffnen Sie die App **Google Authenticator** auf ihrem Smartphone. Anschließend tippen Sie oben rechts auf das + Zeichen.

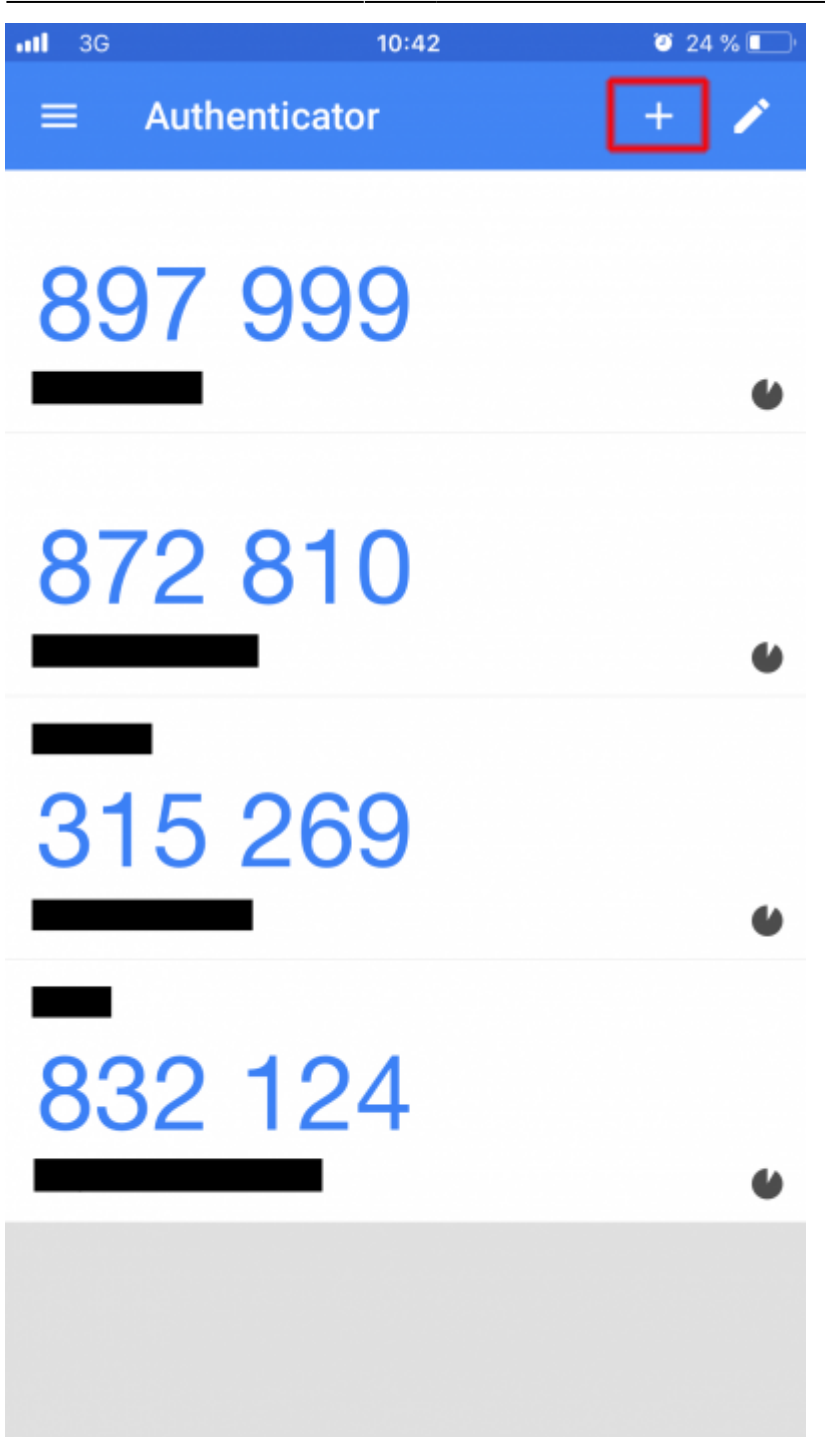

Danach tippen Sie den Eintrag Barcode scannen an.

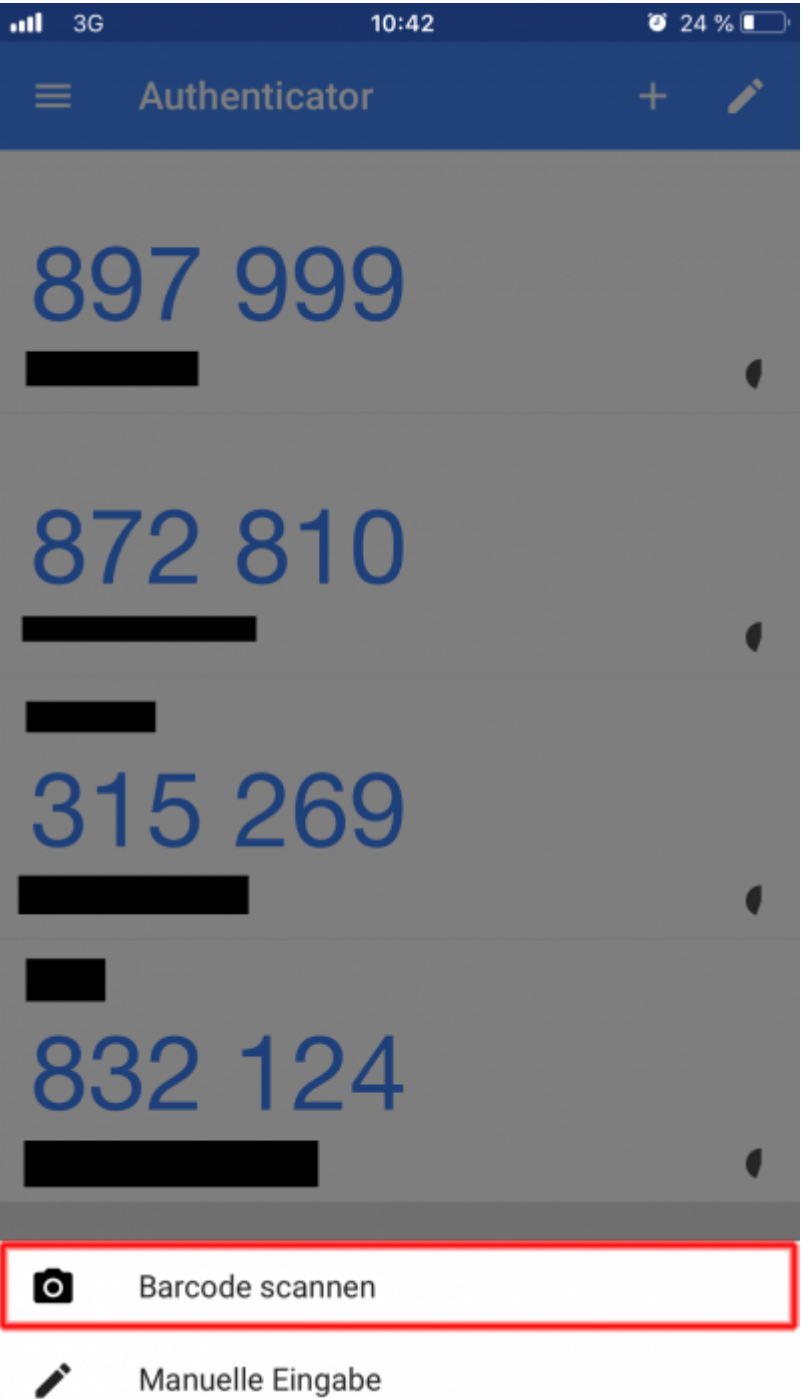

Scannen Sie nun den im E-PROFVS angezeigten QR-Code. Anschließend sollte ihnen ein E-PROFVS Eintrag in ihrer Google Authenticator App angezeigt werden

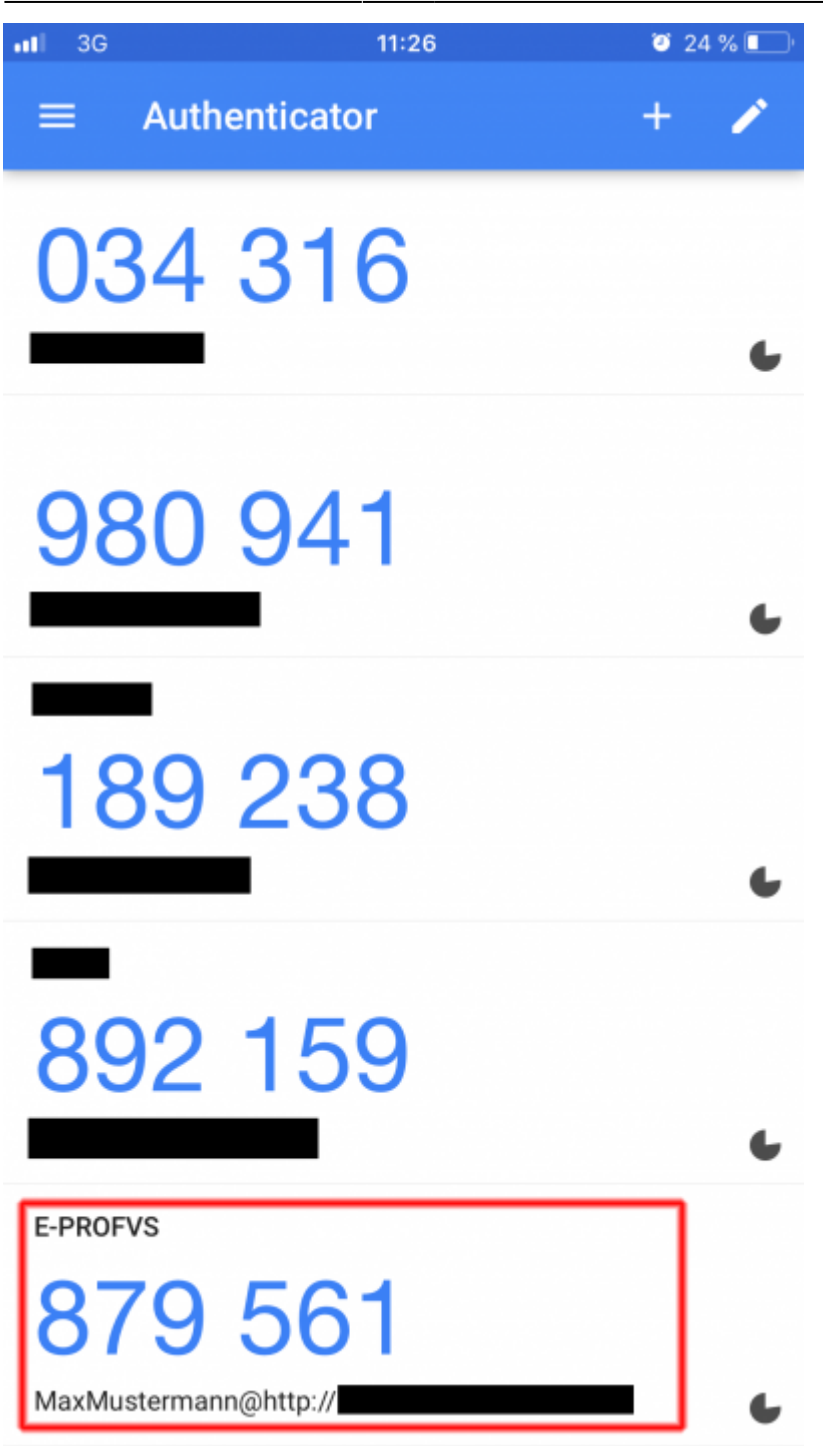

#### **Anmelden am E-PROFVS**

Sobald die Google 2FA bei einem Benutzer aktiviert ist, kann sich dieser nur noch anmelden, wenn er den 6steligen Code, der im Google Authenticator auf dem Smartphone angezeigt wird, in das Feld Token auf der Login Seite einträgt.

Der Code ändert sich alle 30 Sekunden, so das gewährleistet ist, dass sich nur derjenige einloggen kann, der auch das entsprechende Smartphone bei sich trägt

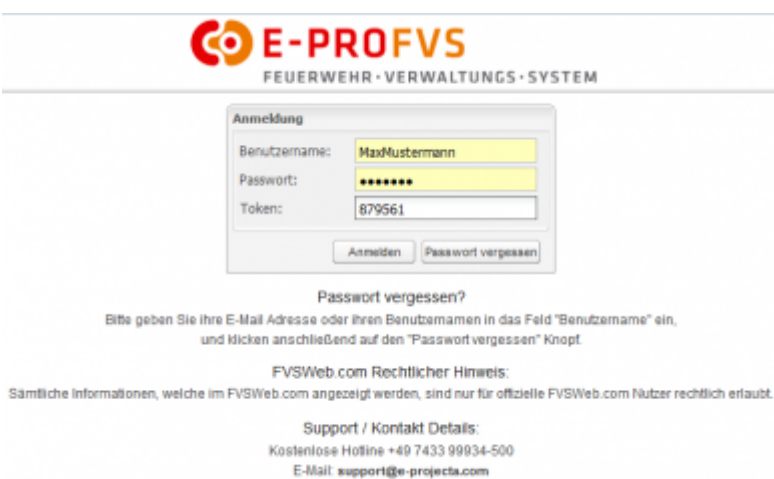

From: <https://www.fvsweb.com/wiki/> -

Permanent link: **[https://www.fvsweb.com/wiki/doku.php?id=workflow:google\\_2fa:start](https://www.fvsweb.com/wiki/doku.php?id=workflow:google_2fa:start)**

Last update: **29.03.2019 01:00**

 $\pmb{\times}$